# **GOOGLE CLASSROOM STUDENTI**

Come attivare l'account istituzionale e iscriversi ad un corso

### **Per attivare l'account collegarsi all'indirizzo**

**http://classroom.google.com**

### **Appare la seguente videata**

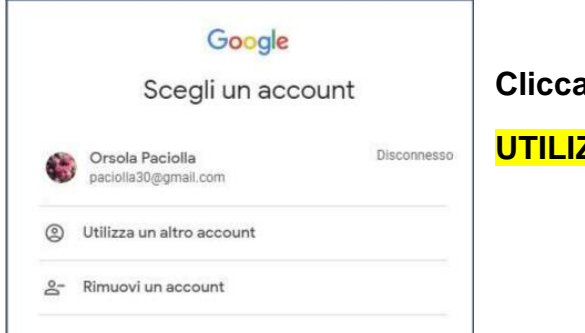

**Cliccare su**

**UTILIZZA UN ALTRO ACCOUNT**

# **Appare la videata**

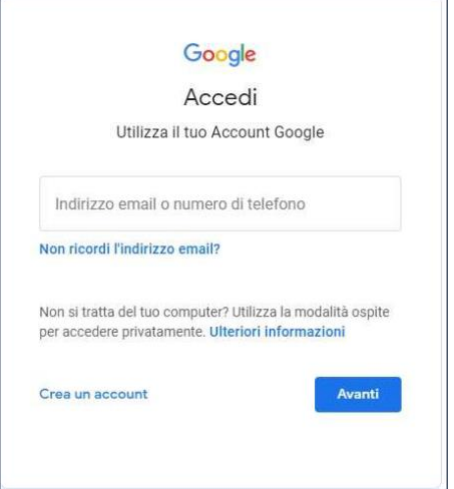

**Digitare il proprio indirizzo mail istituzionale nome.cognome.s@ artisticobusto.edu.it**

#### **cliccare su AVANTI**

### **Il sistema chiederà di inserire la password**

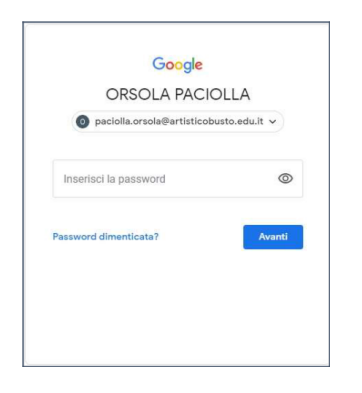

**Digitare la seguente password** studente.20

#### **Appare la seguente videata**

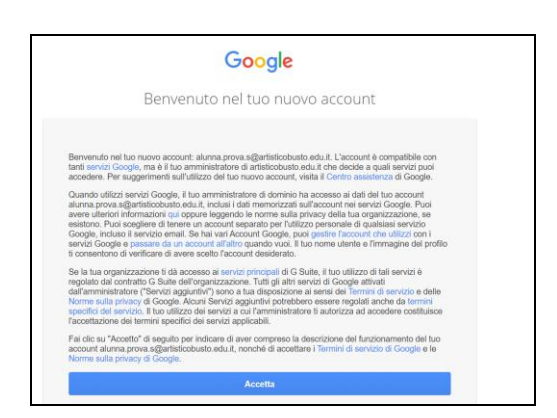

# **Cliccare su ACCETTA**

#### **Il sistema chiederà di cambiare la password**

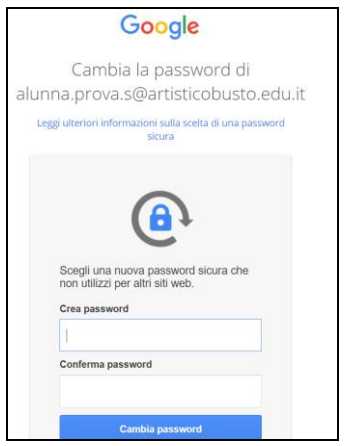

**Inserire la nuova password e confermare**

# Per iscriversi ad un corso

### **Scegliere l'account istituzionale e collegarsi all'indirizzo**

**[http://classroom.google.com](http://classroom.google.com/)**

#### **Appare**

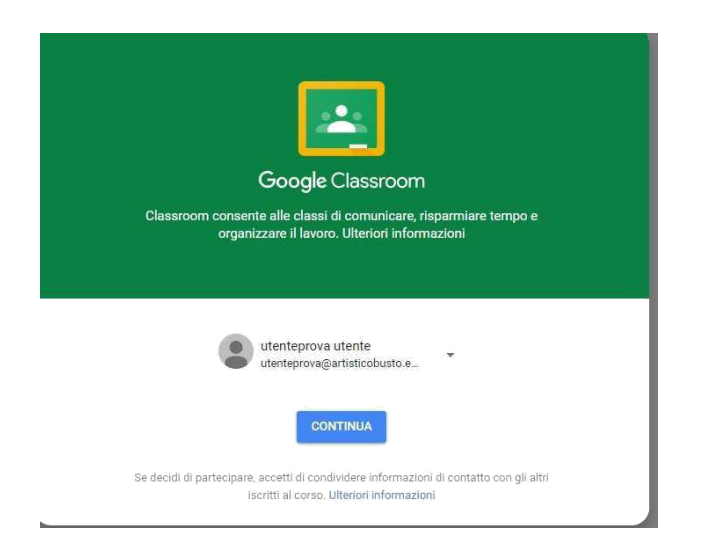

# **Clicca su CONTINUA**

# **scegliere come ruolo STUDENTE**

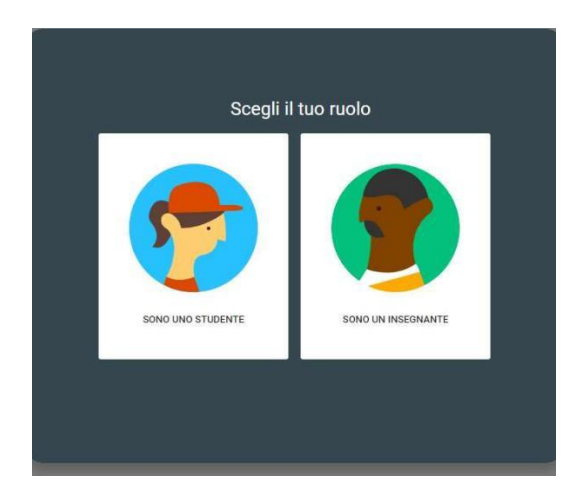

## **entrare in Google Classroom**

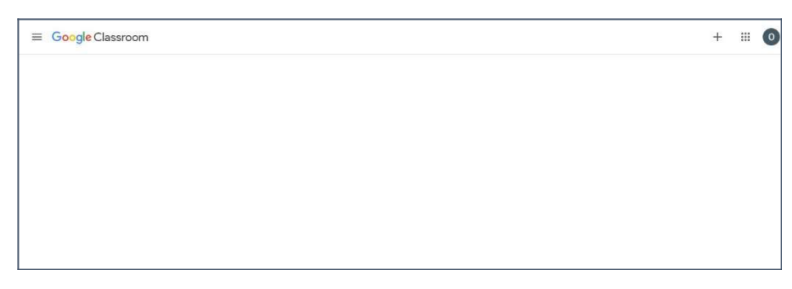

#### **ISCRIZIONE AD UN CORSO**

**Per iscriverti a un corso puoi utilizzare:**

- **Un codice di corso: l'insegnante ti invia o ti comunica il codice del corso.**
- **Un invito via email: l'insegnante ti invia l'invito.**
- **Un link al corso: l'insegnante ti invia il link.**

**L'iscrizione a un corso effettuata su un dispositivo sarà valida in tutti i dispositivi.**

**Per iscriverti a un corso, assicurati di accedere a Classroom con l'account istituzionale**.

**Iscriversi con un codice di corso**

#### **Scegliere l'account istituzionale e collegarsi all'indirizzo**

**[http://classroom.google.com](http://classroom.google.com/)**

#### **Appare**

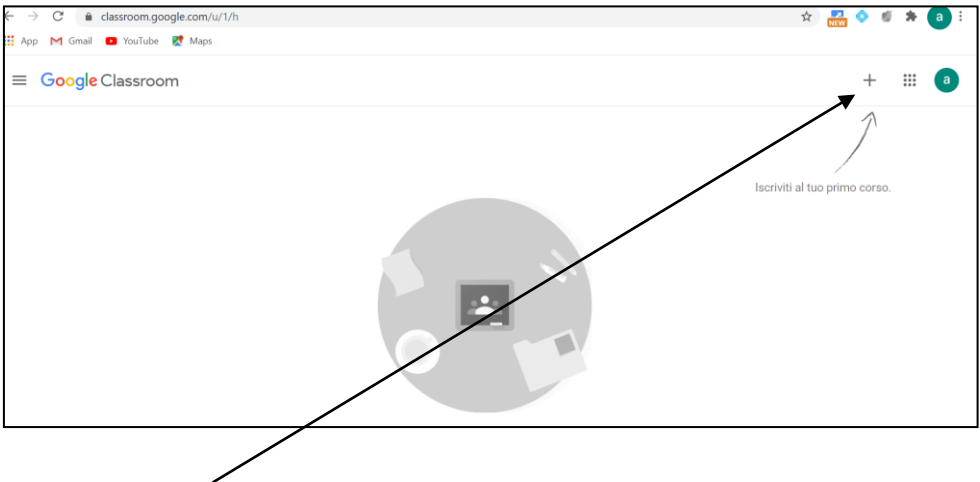

**cliccare sul + (iscriviti al tuo corso)**

# **Inserire il codice del corso**

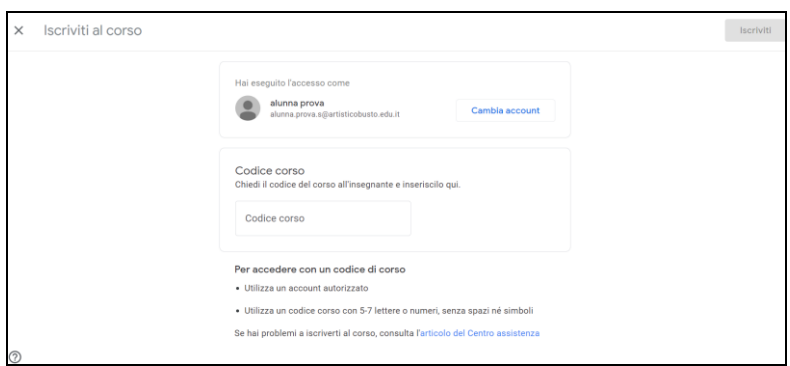

#### **Iscriversi con un invito via email**

**L'insegnante potrebbe inviarti un invito via email.** 

**Puoi iscriverti al corso dall'email o in Classroom.**

**Accettare l'invito nell'email**

- **1. Apri il programma email che utilizzi per Classroom**
- **2. Nell'email di invito, fai clic su** iscriviti
- **3. Se viene visualizzato il messaggio "**Corso non trovato"**, fai clic sulla Freccia giù e accedi con l'account istituzionale .**
- **4. Fai clic su** Iscriviti

**Accettare l'invito in Classroom**

- **1. Vai a [http://classroom.google.com](http://classroom.google.com/)**
- **2. Assicurati di accedere con l'account corretto. Se hai già eseguito l'accesso e devi cambiare account, nell'angolo in alto a destra fai clic sulla tua immagine del profilo, seleziona o aggiungi il tuo account istituzionale.**
- **3. Nella scheda del corso, fai clic su** Iscriviti**.**

#### **Iscriversi con un link al corso**

- **1. Fai clic sul link al corso che il tuo insegnante ha condiviso.**
- **2. Seleziona l'account istituzionale**
- **3.** S**e devi cambiare account, fai clic su** Cambia account **prima di provare a iscriverti.**
- **4. Fai clic su** Iscriviti**.**